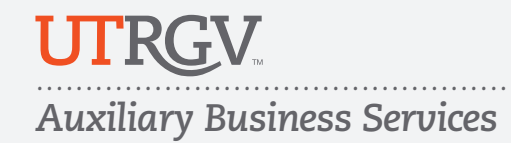

**For more information, contact us at:**  $\heartsuit$  cardservices@utrgv.edu  $\heartsuit$  E: 956.665.7276

utrgv.edu/vonecard B: 956.882-7430

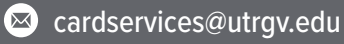

## Add VBucks and Dining Dollars

- **1. Login to [GET](https://get.cbord.com/utrgv/full/prelogin.php)**
- **2. Select "+Add Funds"**
- **3. Select Payment Type**
	- a. Credit Card: Add a Stored Credit Card under Settings
	- b. Bill Me: Charges are billed to your student account. (Outstanding VBucks charges on student bill cannot exceed \$500)
- **4. Select Deposit Amount**
- **5. Select an Account to deposit funds into**
- **6. Select Continue to Confirm and then select "Add Funds"**

# Ask For Funds from Family and Friends

### **1. Login to [GET](https://get.cbord.com/utrgv/full/prelogin.php)**

- **2. From the Overview page navigate to the "Ask For Funds" tool on the lower right corner of the page**
- **3. Enter a Recipient Email**
- **4. Enter a Recipient Name**
- **5. Select the account you wish to have funds deposited into.**
- **6. Enter a message for the recipient and click "Submit"**

*Once submitted, the recipient will receive an email from GET with your request. A link will be provided within the email that will allow the recipient to deposit funds directly to your account.*

# Purchase a Meal Plan – Edinburg Dining Hall

### **1. Login to [GET](https://get.cbord.com/utrgv/full/prelogin.php)**

- **2. On the Quick Links menu, select "Purchase Meal Plan"**
- a. For a details about Meal Plans, visit our Dining@UTRGV web page.
- **3. Select a plan that fits your needs**
- **4. Select a payment method**
- **5. Select "Submit". Your meal plan will be added to your account and ready to use immediately**

## Check Balances and Transactions History

#### **1. Login to [GET](https://get.cbord.com/utrgv/full/prelogin.php)**

**2. The Overview page shows all VBucks and Dining Dollar plans and balances associated with your V OneCard account**

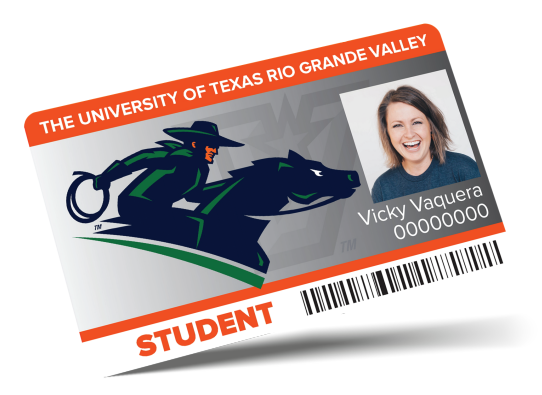

**3. Click "View All Transaction History" under My Recent Transactions to view all of your account transactions**

## Report a Lost or Found Card

**1. Login to [GET](https://get.cbord.com/utrgv/full/prelogin.php)**

**2. On the Quick Links menu, select "I Lost My Card"**

**3. Select "Report My Lost Card"**

a. Your card will be deactivated immediately and rendered unusable.

b. Follow the same steps to reactivate your card.

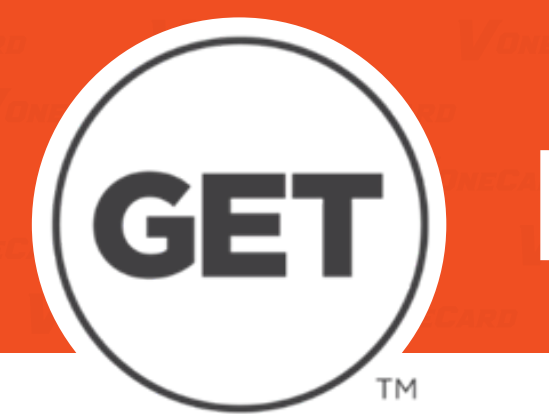

# **How-to Guide**